# quick setup

# **1** Connecting the keyboard

Plug the Tactile Pro 2.0 keyboard into your computer. For the keyboard and USB 2.0 dock to function, both USB plugs must be connected. If you do not require the use of the USB 2.0 dock, you may leave the gold-colored plug unconnected.

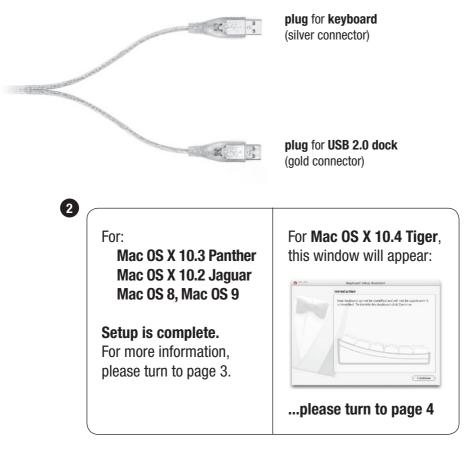

## For more information, please visit:

Technical support: www.matias.ca/tactilepro2/support

Injury prevention and health: www.matias.ca/health

Warranty information: please turn to **page 7**.

## **Matias Corporation**

129 Rowntree Dairy Road, Unit #20 Vaughan, Ontario, L4L 6E1 Canada

Telephone: 1-905-265-8844 e-mail: info@matias.ca www.matias.ca

Copyright © 2007 Matias Corporation. All rights reserved. Tactile Pro 2.0, Matias, and the Matias logo are trademarks of the Matias Corporation. Other names may also be trademarks and their owners are respectfully acknowledged. Patent Pending. Made in Taiwan.

# Using the USB 2.0 dock

The USB 2.0 dock is recommended for connecting Hi-Speed USB devices (iPods, USB flash drives, digital cameras, etc.).

You may also use low-speed USB devices (mice, joysticks, etc.) with the USB 2.0 dock.

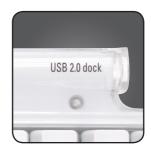

# Using the keyboard on computers with regular USB

The Tactile Pro 2.0 is also compatible with computers that only support regular USB, but your data transfer speeds through the USB 2.0 dock will be slower with regular USB.

If your computer has both USB 2.0 and regular USB ports, make sure that the gold-colored USB 2.0 dock connector is plugged into a USB 2.0 port, for faster data transfer.

# Find that €£©™ symbol!

Easily find  $^{\top M} \in \mathfrak{L} \otimes$  and other symbols, all printed right on the keys. Simply hold down Option for the bottom-right characters, Shift and Option for the top-right characters.

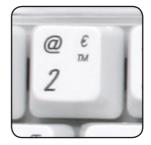

# Using the Volume keys

Volume keys require Mac OS X 10.3 or higher.

# Mac OS X 10.4 Tiger Setup Instructions

When you plug a keyboard in for the first time, the Keyboard Setup Assistant window will appear.

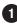

## 1 Click Continue.

| 000 | Keyboard Setup Assistant                                                                                                    |
|-----|----------------------------------------------------------------------------------------------------|
|     | Introduction                                                                                                    |
|     | Your keyboard cannot be identified and will not be usable until it is identified. To identify this keyboard click Continue. |
|     |                                                                                                    |
|     | 1 Continue                                                                                                    |

2 Read window instructions, and press key on keyboard as requested.

3 Another instruction may follow, requesting another key press. Press key as requested.

| 00          | Keyboard Setup Assistant                                                                                                    |
|-------------|----------------------------------------------------------------------------------------------------|
|             | Identifying Your Keyboard                                                                                                    |
| and and and | Press the key immediately to the right of the Shift key on the left side of the external keyboard.                                                                                                    |
| 1           | Press the key only once and do not hold down the key for a long time.<br>When the key is recognized, the next panel will appear.                                                                                                  |
|             |                                                                                                    |
|             | <u><u><u></u><sup>(</sup>∆ Shift</u>)</u>                                                                                                    |
|             | العام المعام المعام المعام المعام المعام المعام المعام المعام المعام المعام المعام المعام المعام المعام المعام<br>المعام المعام المعام المعام المعام المعام المعام المعام المعام المعام المعام المعام المعام المعام المعام المعام |

4 Click on ANSI.

## 5 Click on Done.

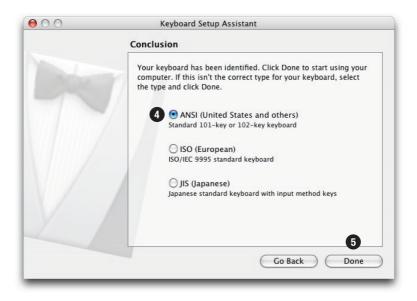

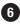

## 6 Setup is complete.

For more information, please turn to page 3.

# **TACTILE PRO 2.0 KEYBOARD LIMITED WARRANTY**

Matias Corporation ("Matias") warrants to the original end user ("Customer") that this product will be free from defects in workmanship and materials. under normal use, for 1 year from the date of original purchase from Matias or its authorized reseller. Matias' sole obligation under this express warranty shall be (at Matias' option and expense) to repair or replace the product or part with a comparable product or part. All products or parts that are replaced become the property of Matias.

### LIMITATION OF LIABILITY

To the full extent allowed by law. Matias excludes for itself and its suppliers any liability (whether based in contract or in tort, including negligence) for incidental, consequential, indirect, special or punitive damages of any kind, or for loss of revenue or profits, loss of business, loss of information or data, or other financial loss arising out of or in connection with the sale, installation, maintenance, use, performance, failure, or interruption of this product, even if Matias or its authorized reseller has been advised of the possibility of such damages, and limits its liability to replacement, repair. or refund of the purchase price paid, at Matias' option. This disclaimer of liability for damages will not be affected if any remedy provided herein shall fail of its essential purpose.

#### WARRANTY PROCEDURE

Please contact the Matias Help Desk by e-mail at **help@matias.ca** or by phone at (905) 265-8844, and give a detailed explanation of the problem.

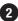

2 We will first try to solve your problem by e-mail/phone.

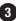

3 If e-mail/phone support is not successful or if the item is defective, Matias will assign you an EMA number (Exchange Merchandise Authorization), and send instructions for returning the product for replacement.

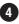

4 For more information about our Return Policy, please visit our website at: www.matias.ca/returns